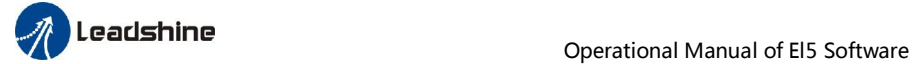

# *Operational Manual Of EL5 Software*

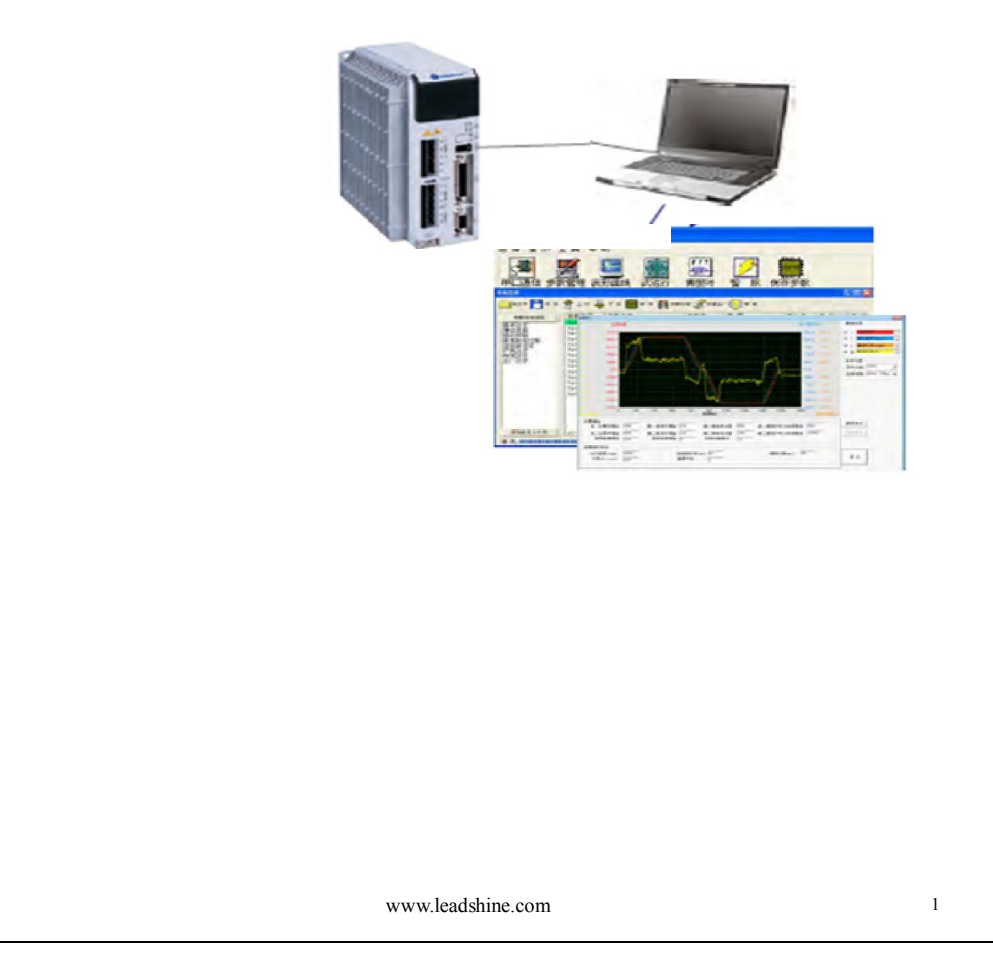

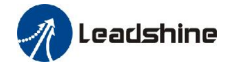

### **Table of Contents**

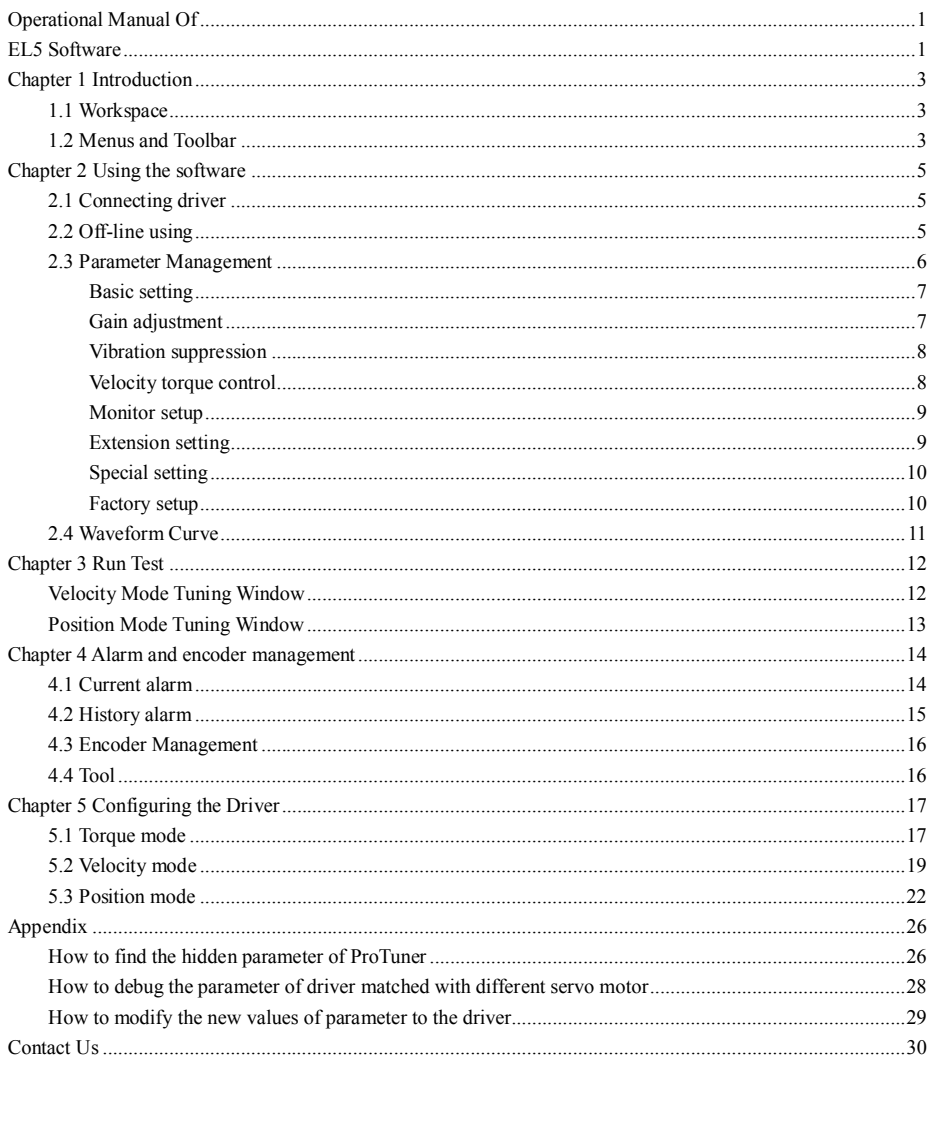

www.leadshine.com

 $\sqrt{2}$ 

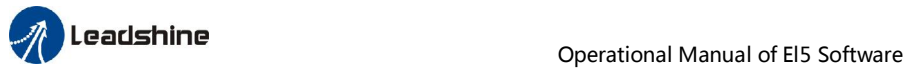

# *Chapter 1 Introduction*

This software can run in Windows XP, Windows Vista, Win7. The computer make data exchanged and debug EL5 series driver by series port communication. Please read the operation specification of driver when using.

1. System composition

This software is matched with EL5 series driver, can't be used for other driver.

2. Running condition

CPU: above 1.5GHz

RAM: above 256M

Hard disk capacity: above 10G

Displayer: resolution 1024\*768, color 24 bit

Communication interface: normal series or USB series adapter

Note: because of the update of software version, the chart maybe different and actual.

Protuner for EL5 series is a software tool designed to configure and tune the Leadshine EL5 series digital servo driver. The user can tune the velocity/current loop and adjust the position loop parameters in this software.

### *1.1 Workspace*

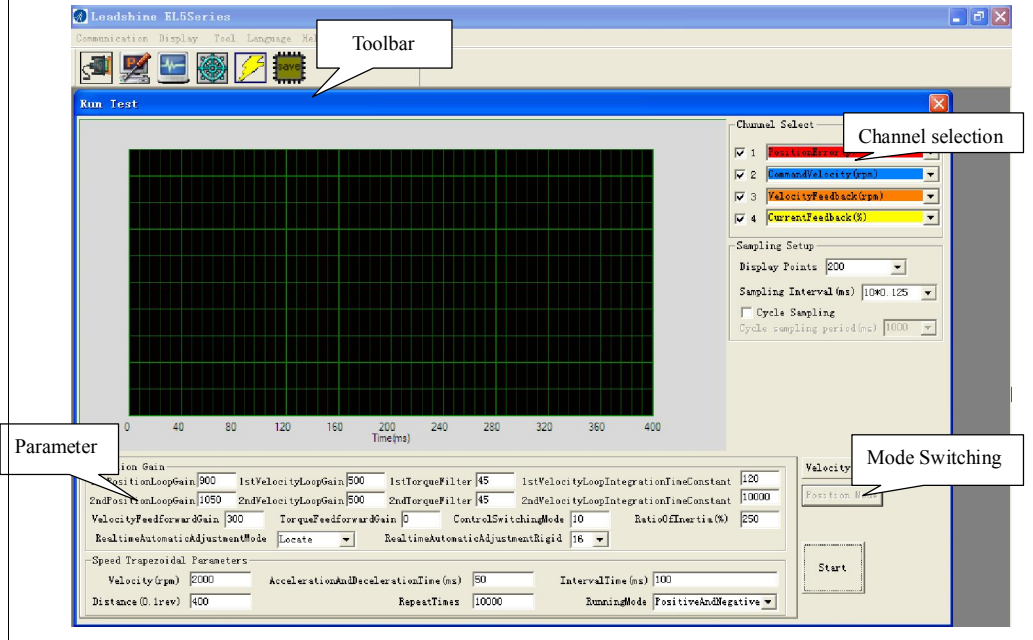

### *1.2 Menus and Toolbar*

Menus and toolbars are at the top of the workspace. You can click menu bar to view the pull-down menu. The toolbar below the menu offers the common commands.

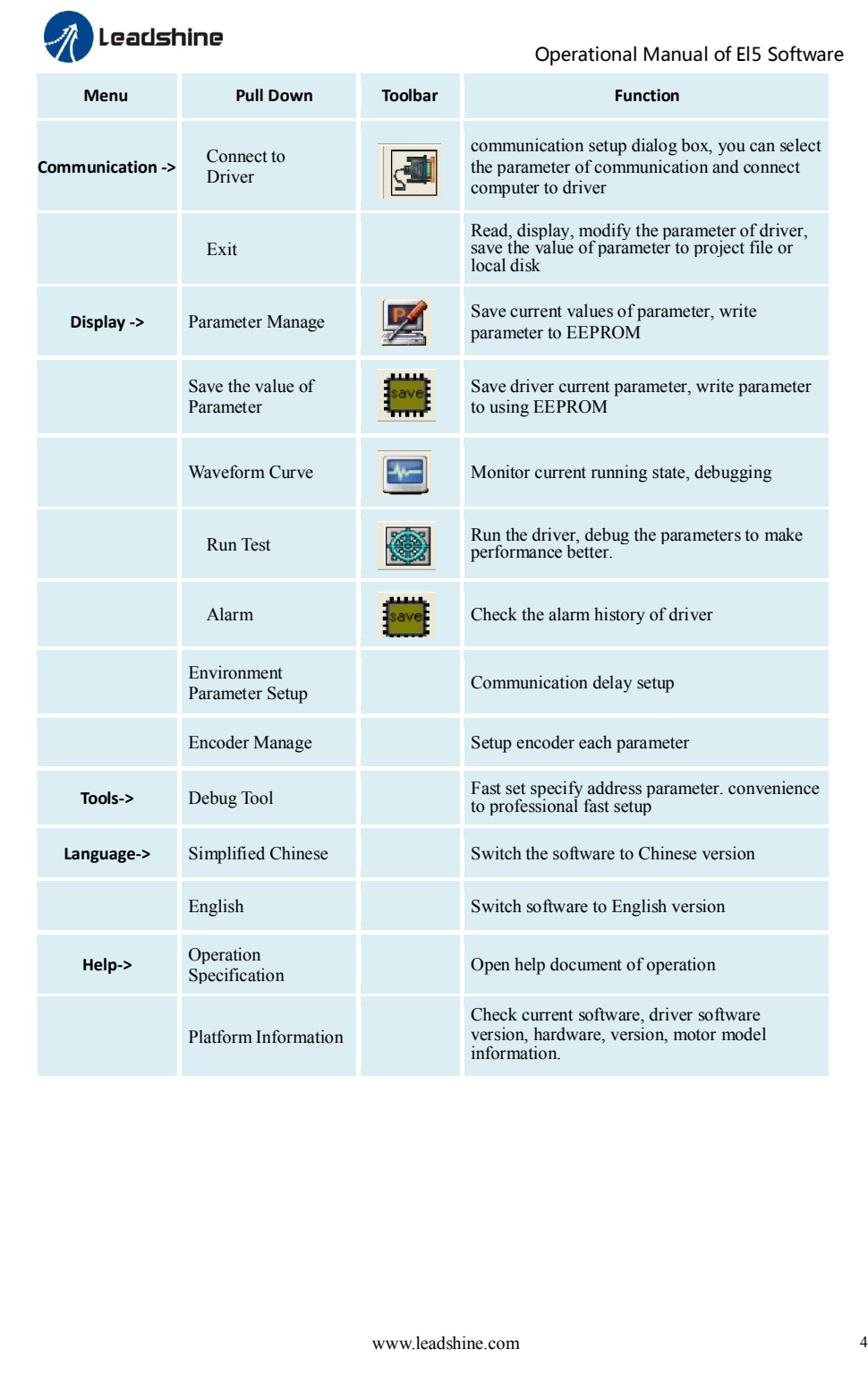

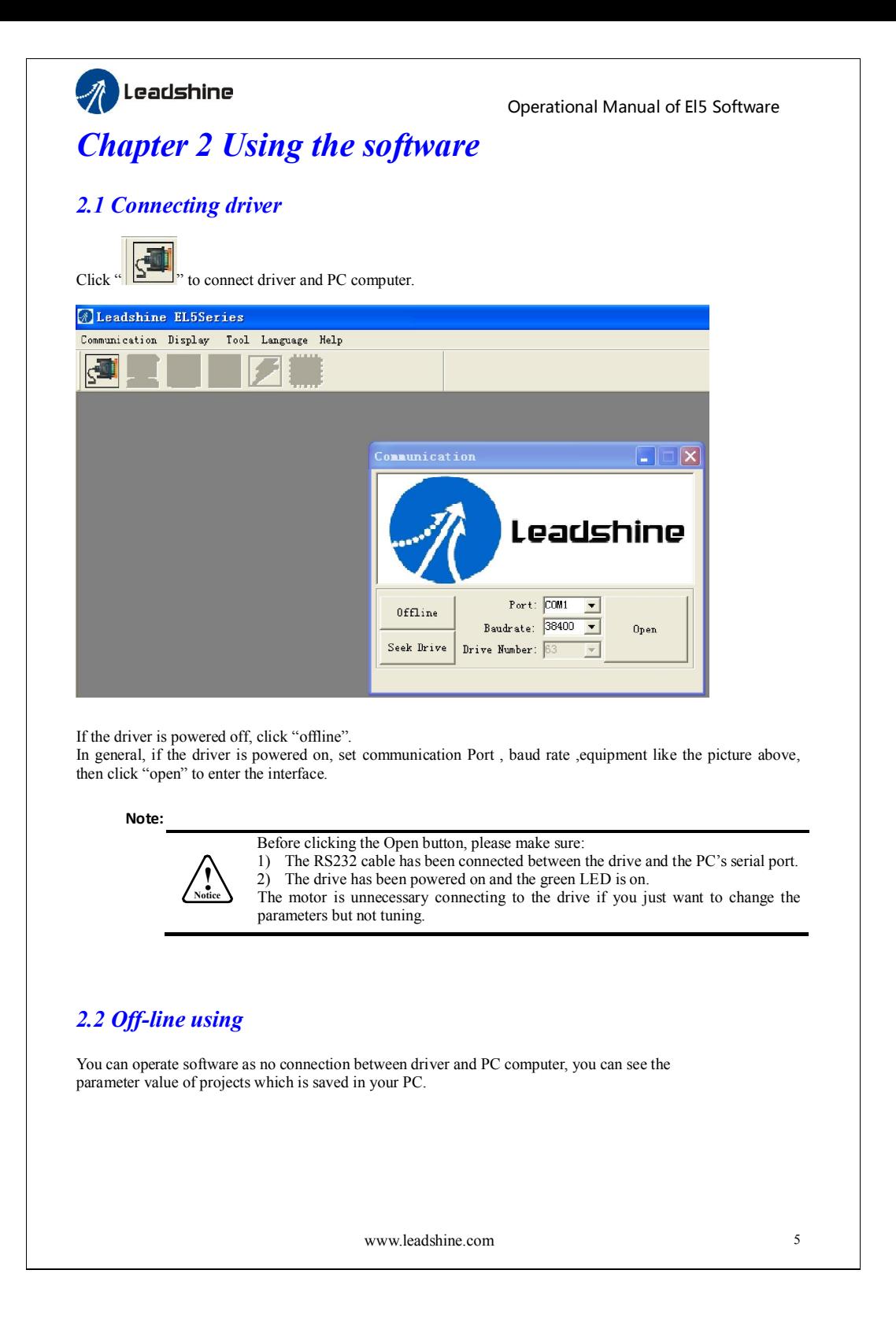

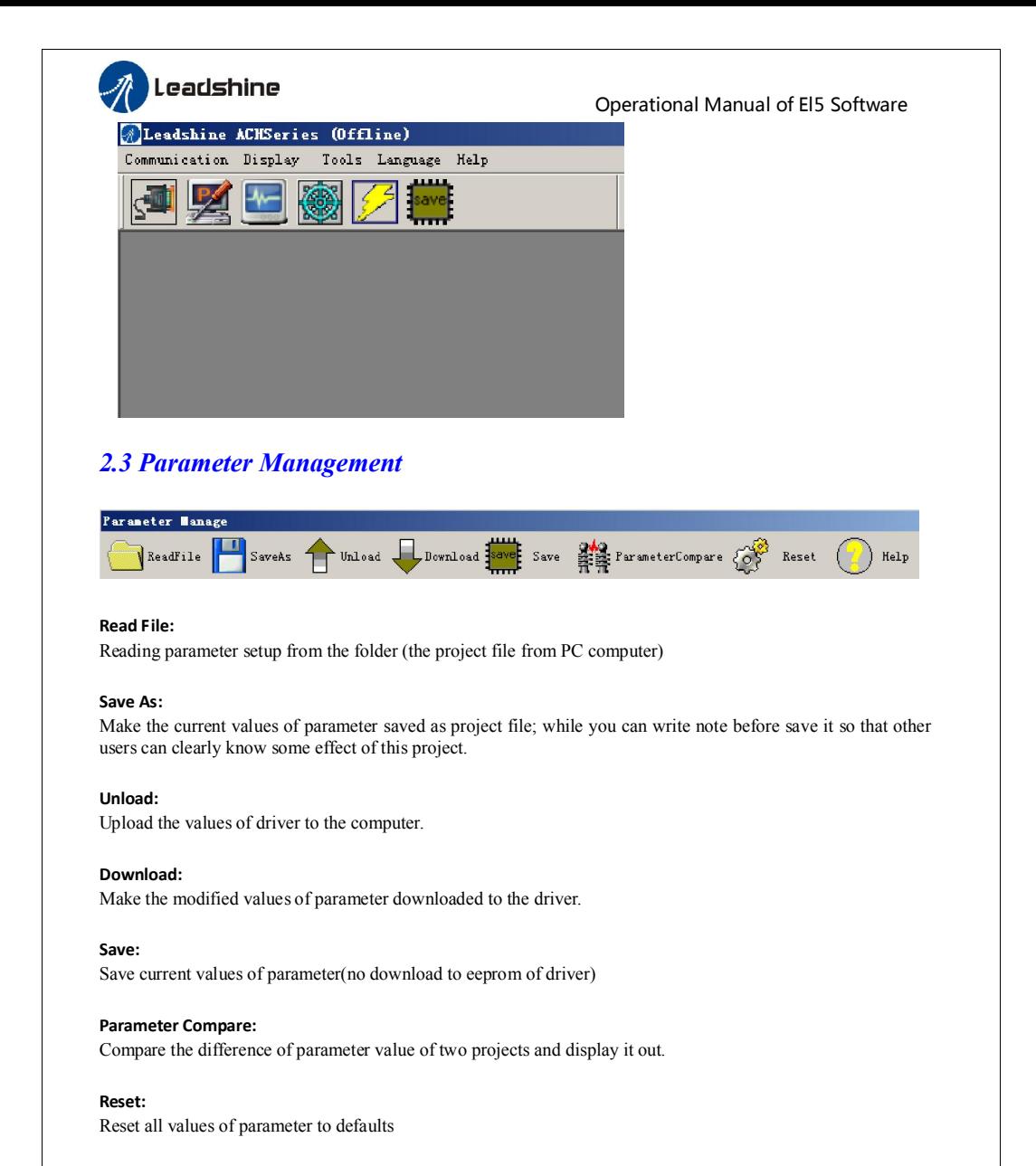

#### Help

Check the explanation of parameters.

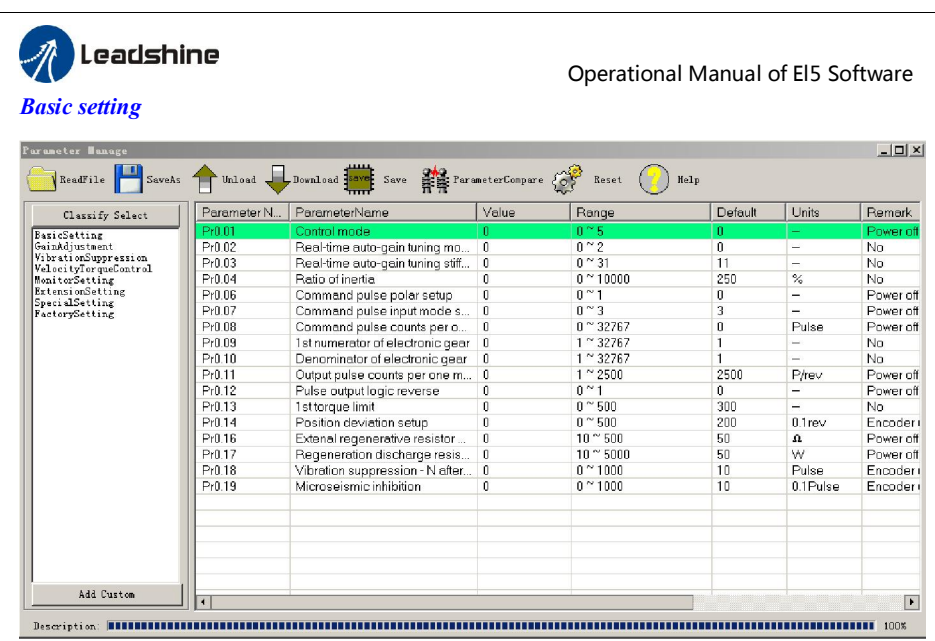

In this window, you can set the values of this kind of parameter. You can set the control mode, etc.

### *Gain adjustment*

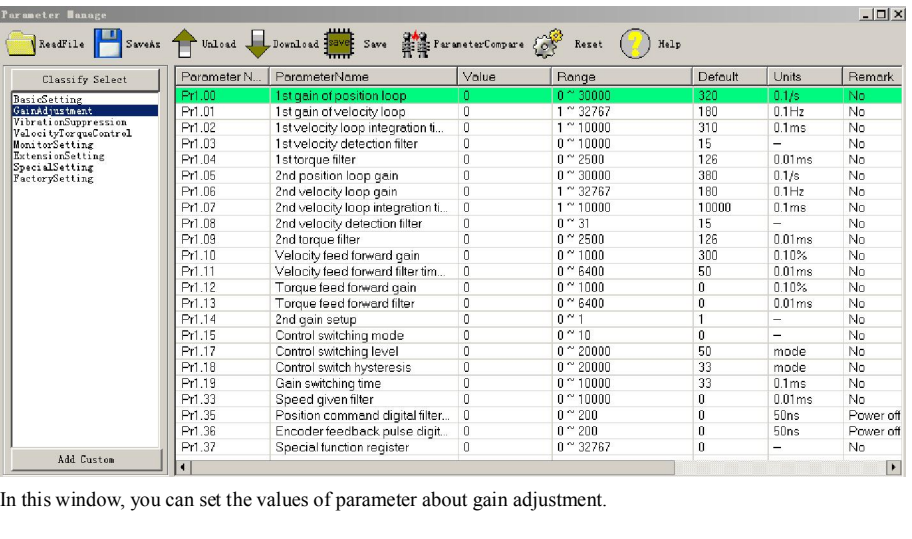

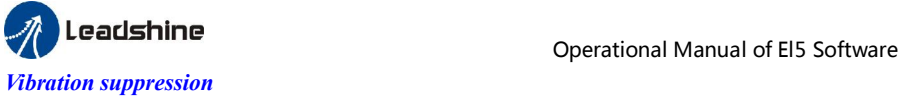

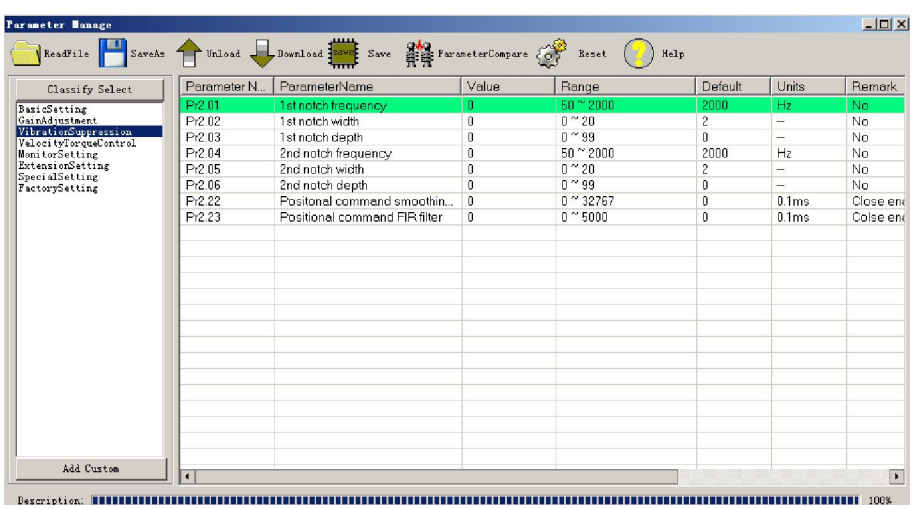

In this window, you can set the values of parameter about vibration and disturbance suppression.

### *Velocity torque control*

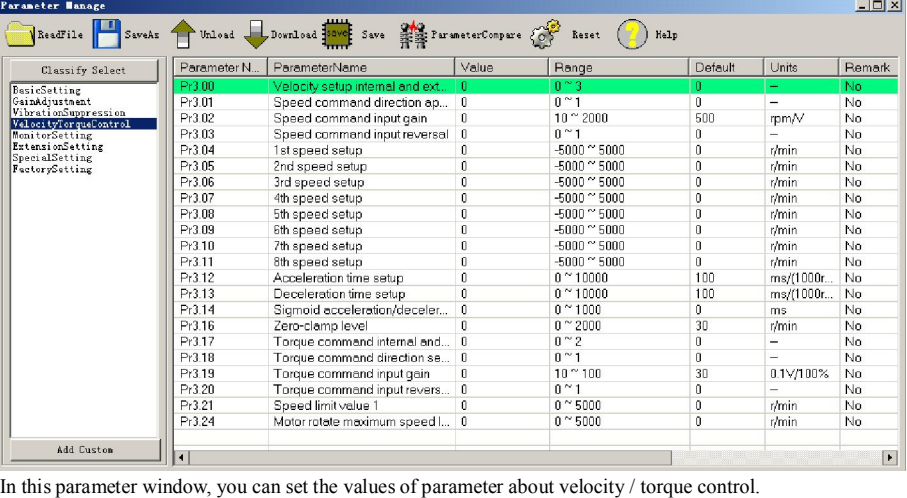

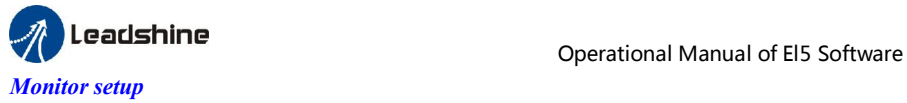

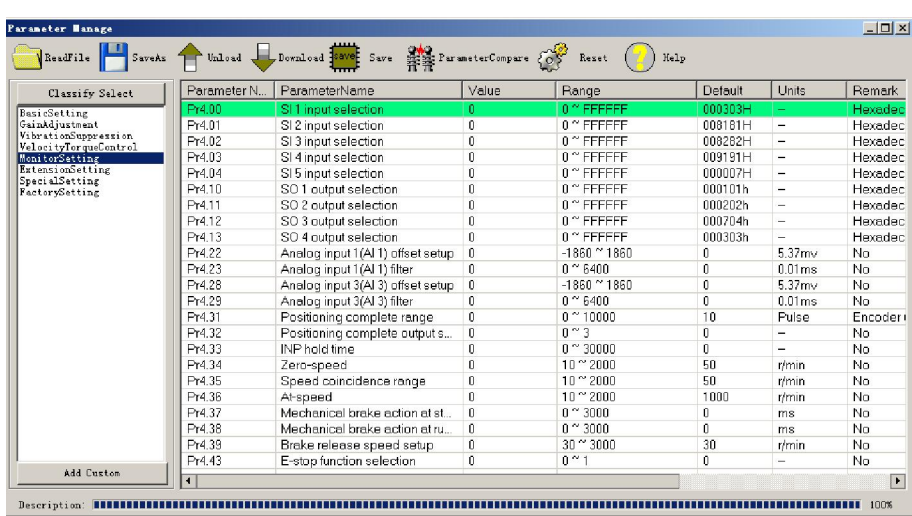

In this window, you can set the values of parameter about input/output setting, speed zero clamping, etc.

### *Extension setting*

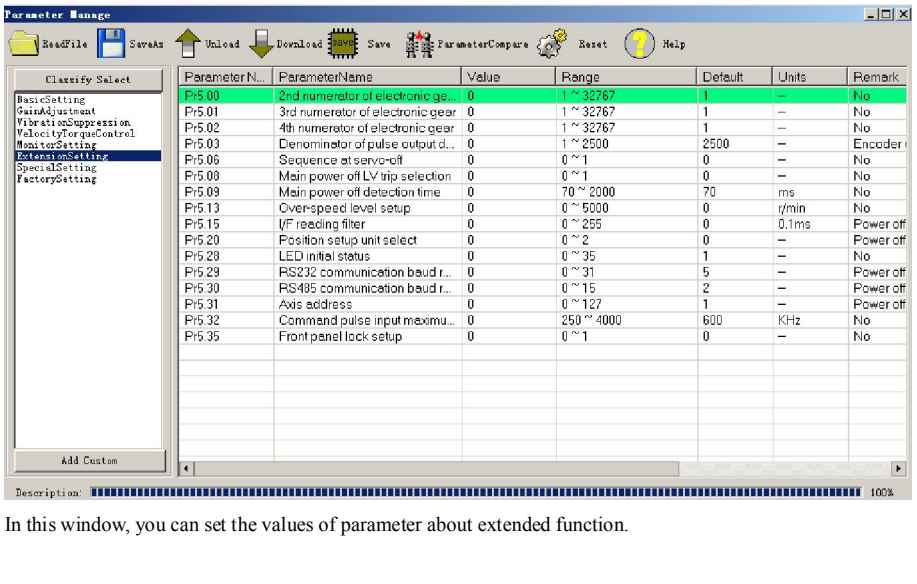

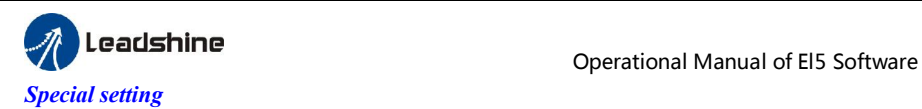

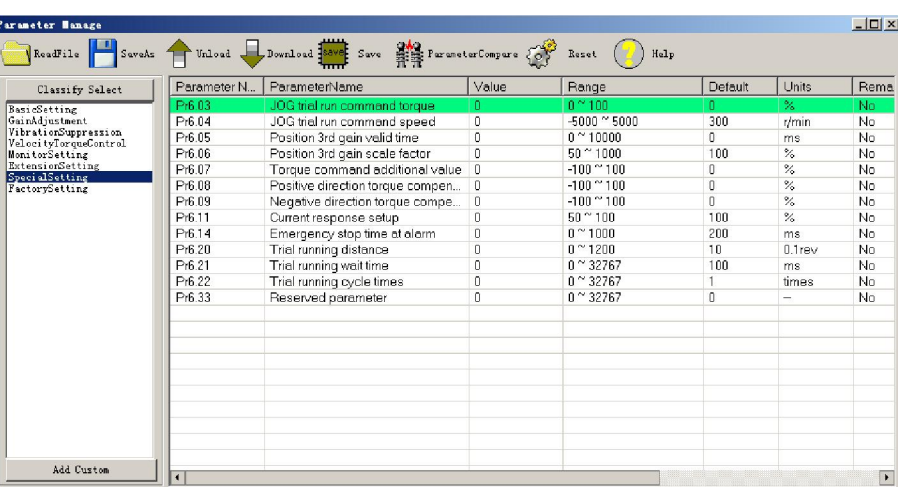

In this window, you can set the values of parameter about special setting, trial run parameter, etc.

### *Factory setup*

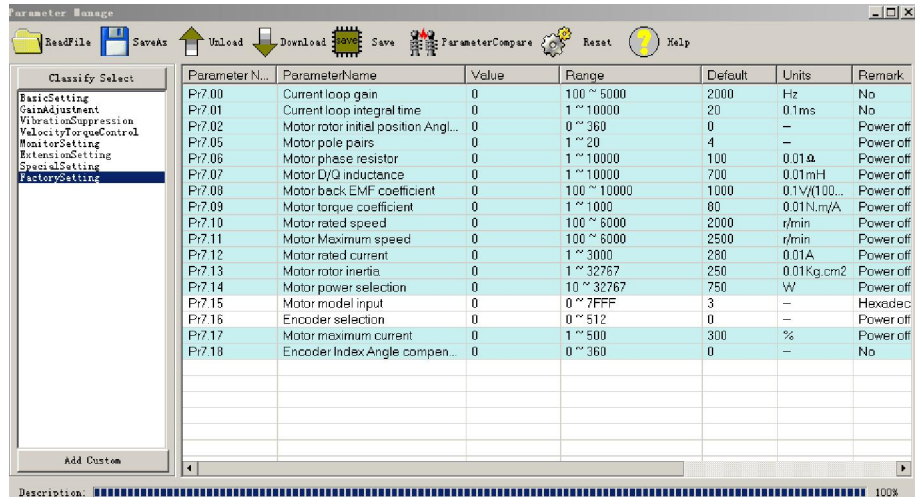

In this window, you can set the values of parameter about motor setting.

If the motor isn't included in motor library, then you can match this motor through modifying the parameter of Pr7.00 – Pr7.16. First, set Pr7.15=0, then set other parameters according to the specification of motor. In general, we can't see all the parameters like the picture above, we can make some operation to see all of them, just refer to the appendix about how to find the hidden parameter.

### Notice:

Restart the driver to make some modified values of parameter available.

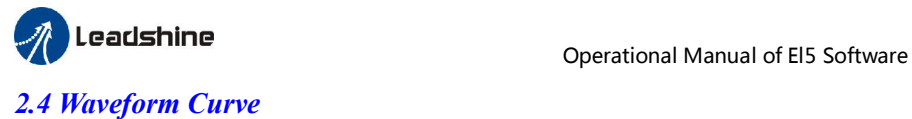

### If you want to see the data of running when the motor is running, for example, the driver and motor are running with see the data of actual speed, you can click the analysis the data.

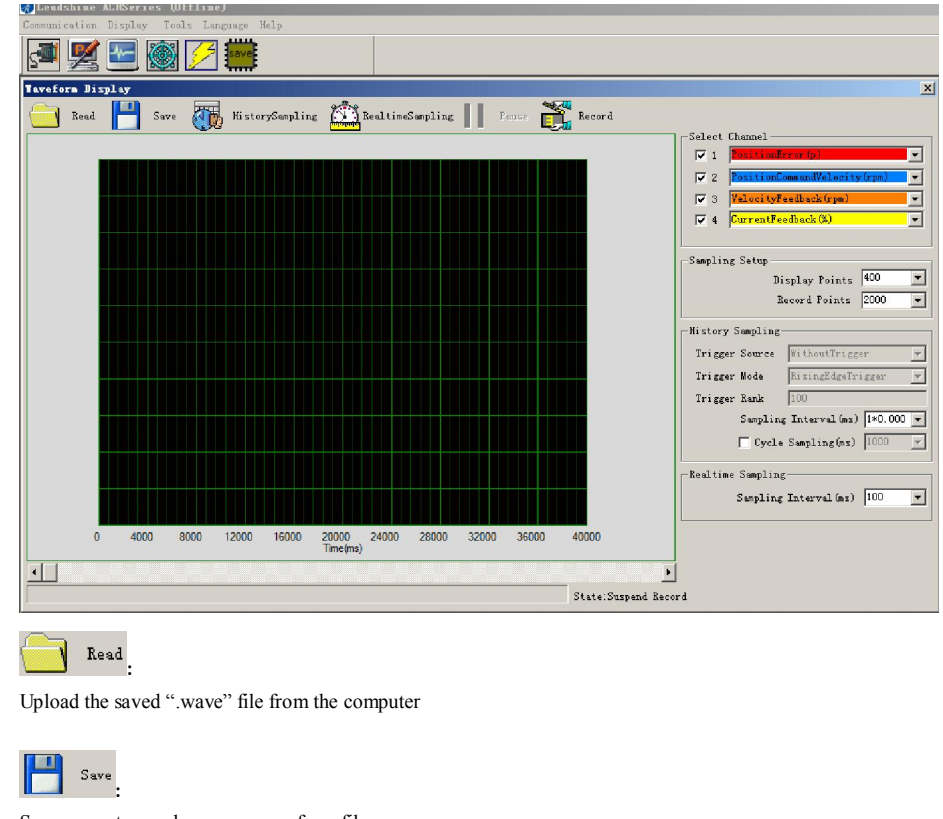

Save current record wave as waveform file.

:

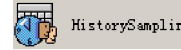

Acquire the segment data. You can change the history sampling interval, 1\*0.125ms indicate each grid means 0.125ms.

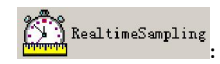

:

Acquire real-time sampling data, you can change the real-time sampling interval (ms), 100ms indicate each grid means 100ms .

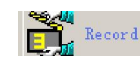

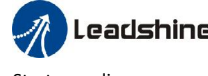

Start sampling;

### Suspend/Continue:

Suspend sampling, it's different from stop, the sampling wave continue after suspend, continue sampling from suspend place in the last time.

### Sampling interval:

The time value of sampling interval.

#### Sampling setup:

Continue reading segment sampling data.

## *Chapter 3 Run Test*

There are two modes in run test, one is velocity mode while other is position mode. Switching the mode need to power off and restart after switching.

### *Velocity Mode Tuning Window*

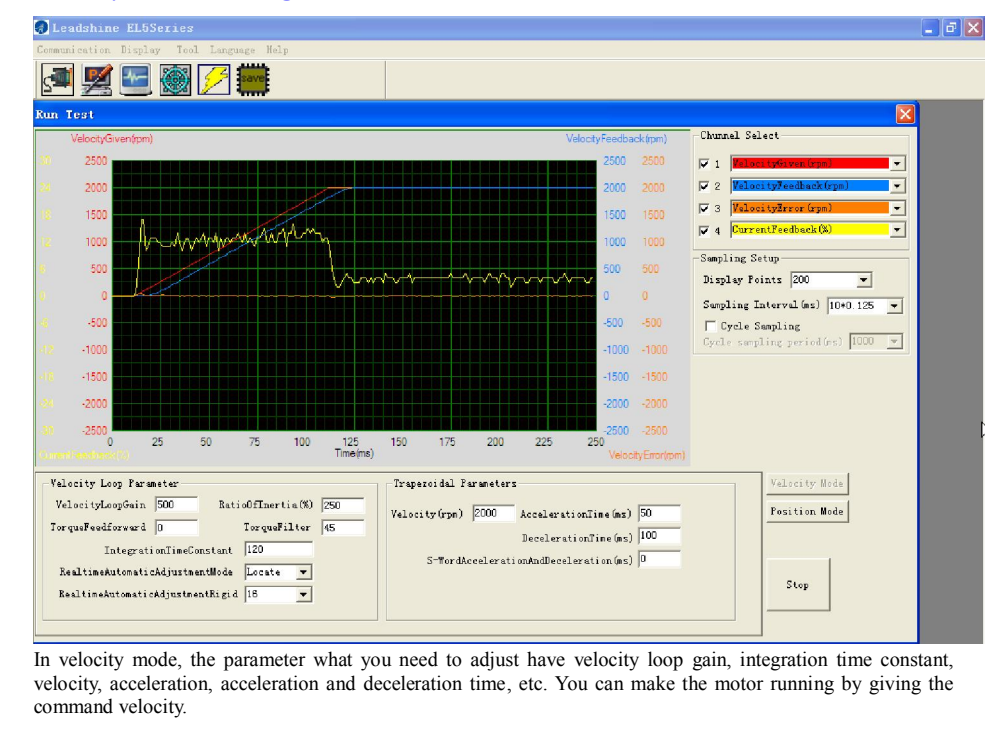

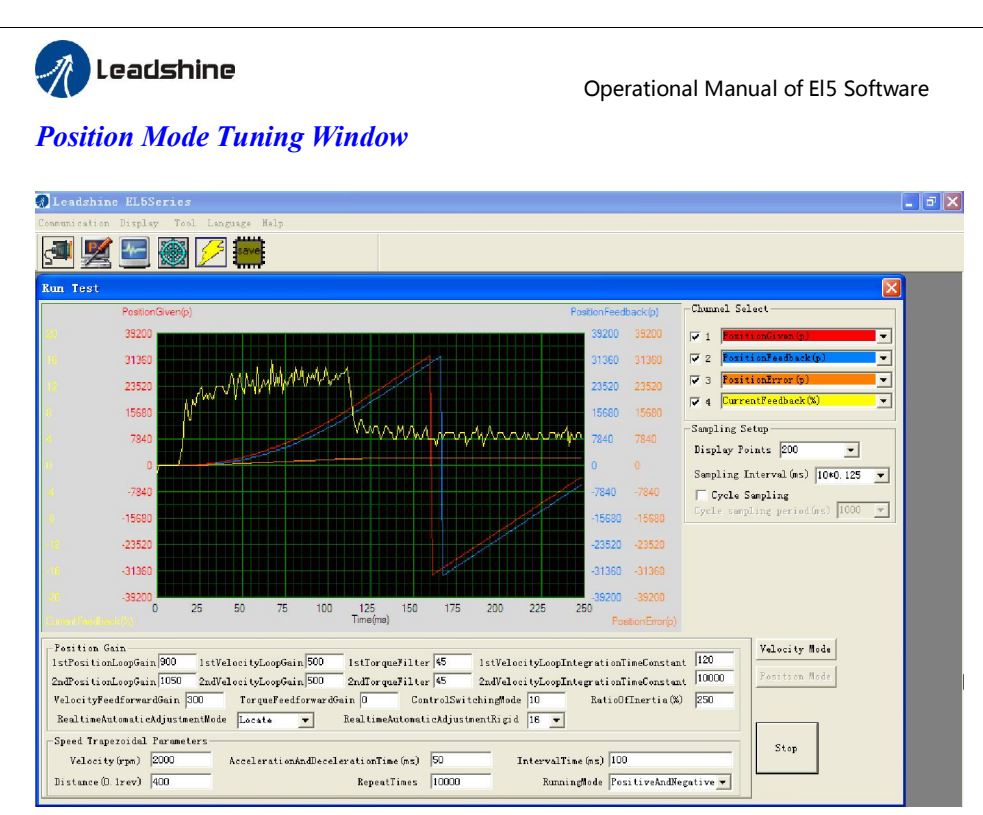

In position mode, the parameter what you need to adjust is 1st position loop gain, velocity, ratio of inertia, acceleration and deceleration time, etc. you can setup real-time auto adjust mode, then adjust real-time auto adjust rigid. You need to decrease the rigid if the noise exists while it means the stiffness is too big.

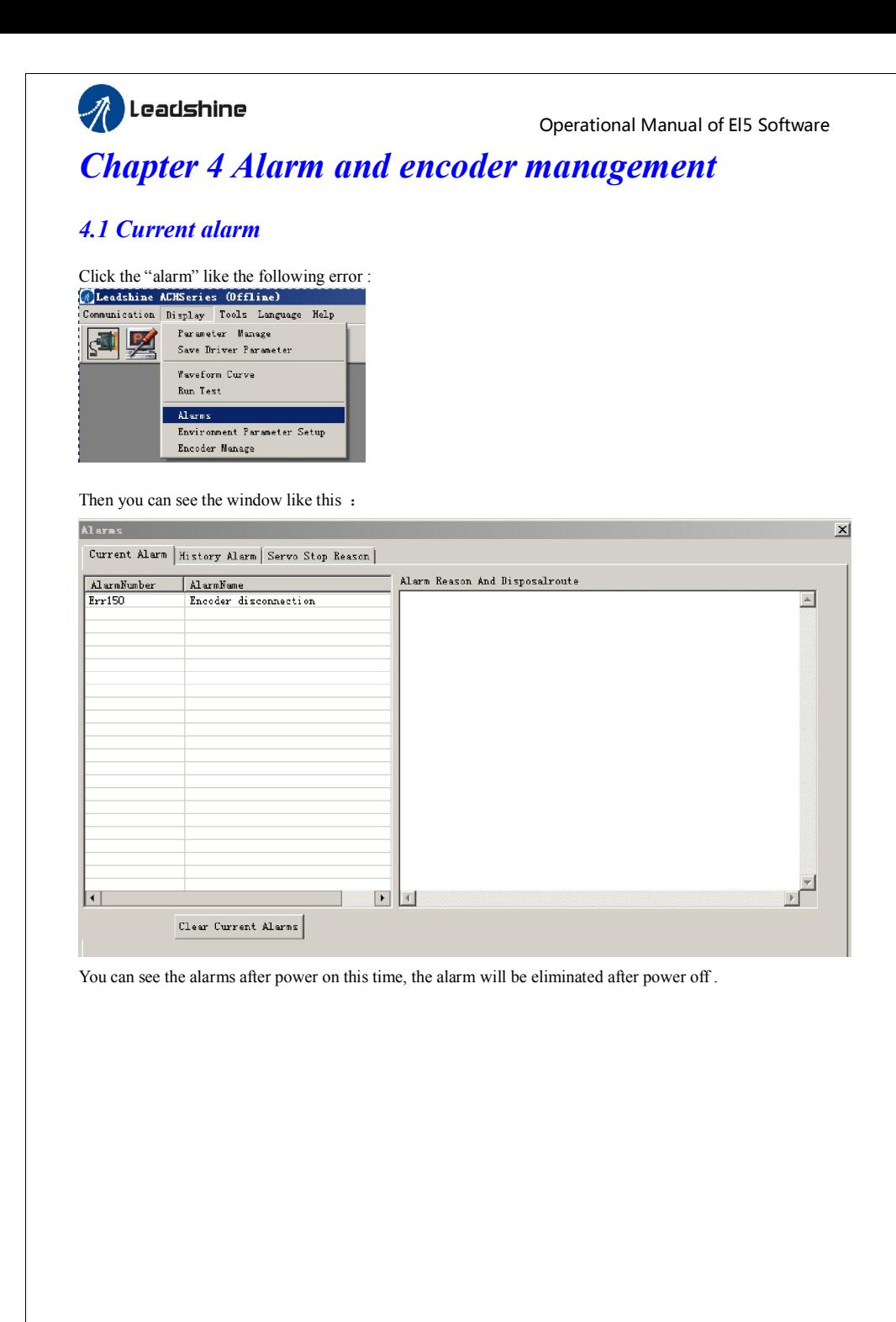

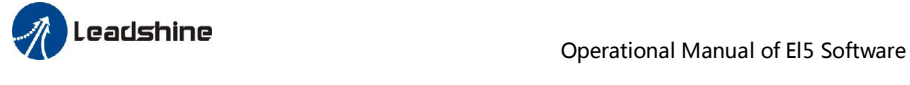

### *4.2 History alarm*

The history alarm can mostly record 13 alarms, Click read history alarm will appear all of history alarm numbers and alarm name. Click alarm name to display alarm reason and process method. When the number of alarm exceed 13 alarms, you need to click clear history alarm, it will clear all of history alarms.

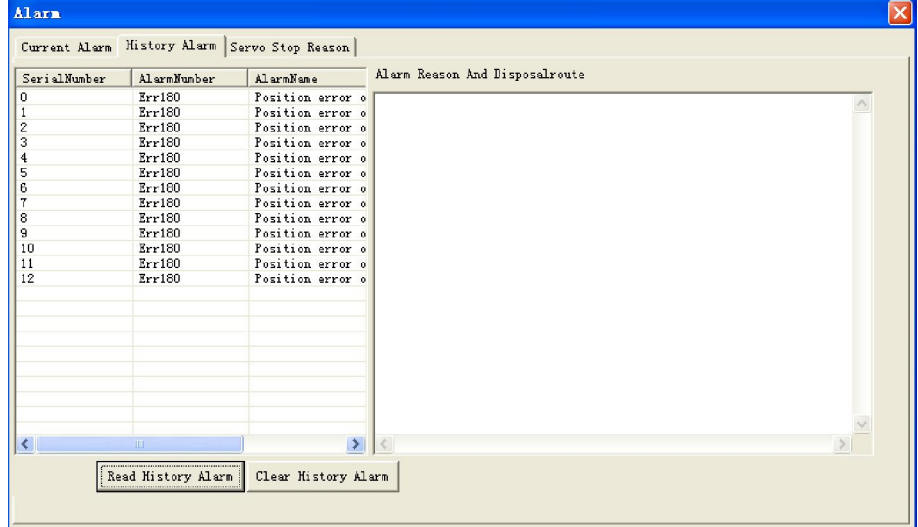

### The reasons of servo stop running

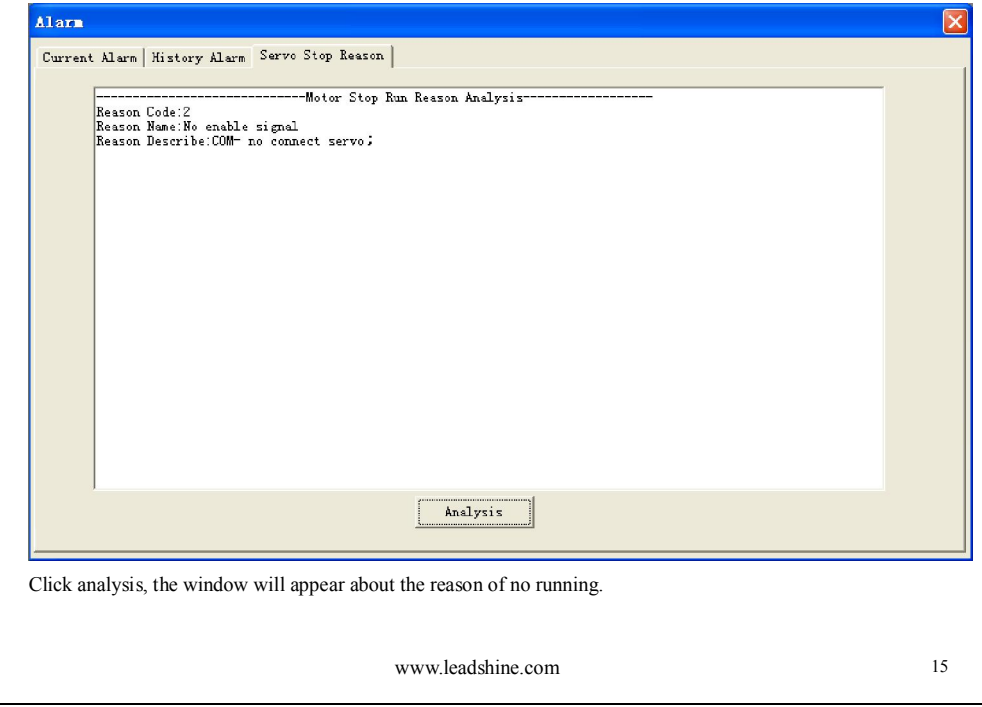

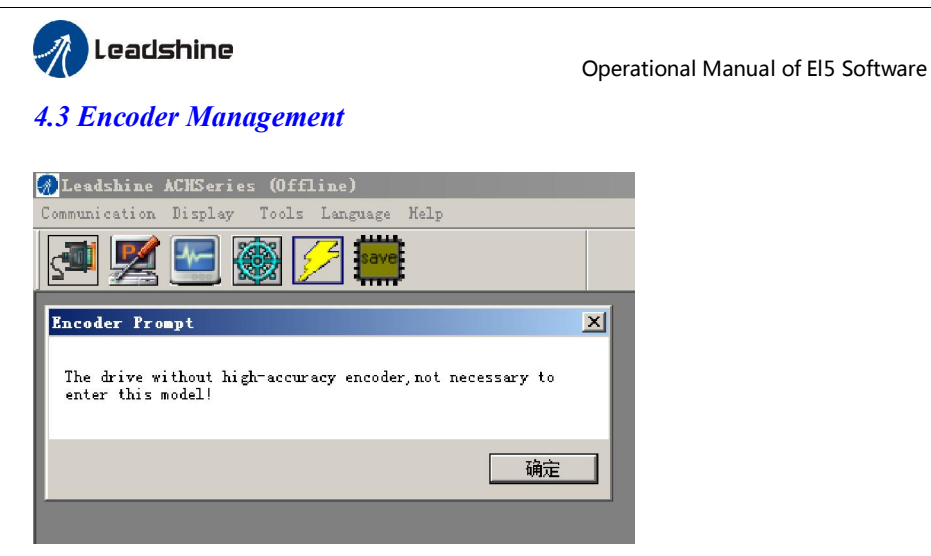

In this window, you can set the values of parameter about encoder information. If the motor isn't high accuracy encoder, you won't see the encode parameter setup window.

### *4.4 Tool*

### Universal tuning software

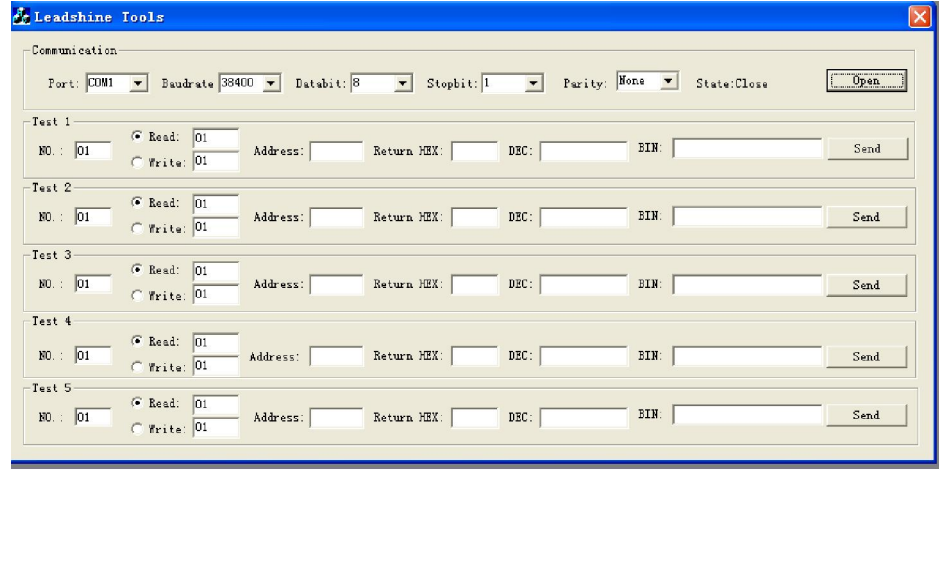

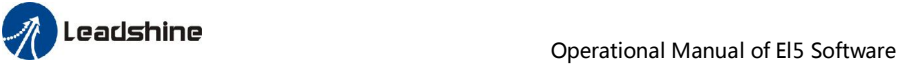

## *Chapter 5 Configuring the Driver*

Before running EL5 series driver, the user need to select different work mode according to mechanical system and the application, while different work mode need to wire in different way, please refer to user manual. when driver wiring connecting was finished, you can tune the parameter with ProTuner software.

### *5.1 Torque mode*

The command of torque mode is analog input, via AI3 send  $\pm 10V$  analog input signal, in torque mode, we can't see waveform curve, but we can setup related parameter with torque mode. In parameter manage window

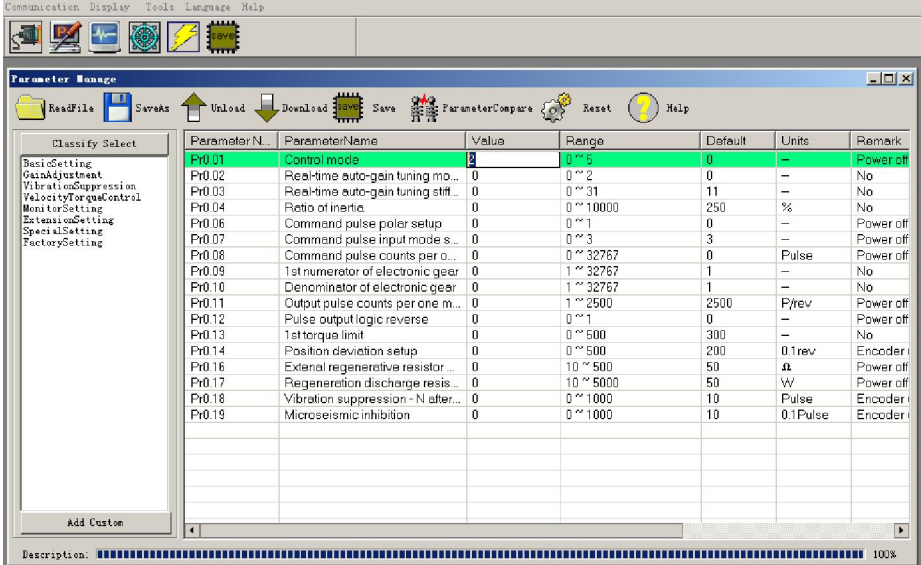

In basic setting parameter, you need to set Pr0.01=2, then in monitor setting, you need to setup Pr4.00=030000, to make motor enable, then you need to download and save the new value to the driver, then restart the new values of parameter to make them available.

|                                  |              |                                                                  |       |                               |                          |                    | Operational Manual of EI5 Software     |
|----------------------------------|--------------|------------------------------------------------------------------|-------|-------------------------------|--------------------------|--------------------|----------------------------------------|
| Parameter Manage                 |              |                                                                  |       |                               |                          |                    | $\mathbf{L}$ $\mathbf{E}$ $\mathbf{x}$ |
| ReadFile<br>SaveAs               |              | Unload Download save Save StraneterCompare (OP Restore Compare ) |       |                               | Help                     |                    |                                        |
| Classify Select                  | Parameter N. | ParameterName                                                    | Value | Range                         | Default                  | <b>Units</b>       | Remark                                 |
| BasicSetting                     | Pr4.00       | SI1 input selection                                              | 30303 | $0$ $\degree$ FFFFFFF         | 000303H                  | ۳                  | Hexadec                                |
| GainAdjustment                   | Pr4.01       | SI 2 input selection                                             | n.    | $0$ $\degree$ FFFFFFF         | 008181H                  | -                  | Hexadec                                |
| VibrationSuppression             | Pr4.02       | SI3 input selection                                              | 0     | 0 °FFFFFFF                    | 008282H                  | -                  | <b>Hexadec</b>                         |
| VelocityTorqueControl            | Pr4 03       | SI 4 input selection                                             | n.    | $0$ $^{\prime\prime}$ FFFFFFF | 009191H                  | ÷                  | Hexadec                                |
| MonitorSetting                   | Pr4.04       | SI5 input selection                                              | 7     | 0 °FFFFFFF                    | 000007H                  | -                  | Hexadec                                |
| ExtensionSettina                 | Pr4 10       | SO 1 output selection                                            | 101   | $0$ $^{\circ}$ FFFFFFF        | 000101h                  | Ξ.                 | <b>Hexadec</b>                         |
| SpecialSetting<br>FactorySetting | Pr4.11       | SO 2 output selection                                            | 202   | $0$ $^{\circ}$ FFFFFFF        | 000202h                  | -                  | Hexadec                                |
|                                  | Pr4.12       | SO 3 output selection                                            | 704   | 0 ° FFFFFFF                   | 000704h                  | -                  | Hexadec                                |
|                                  | Pr4 13       | SO 4 output selection                                            | 303   | $0$ $^{\prime\prime}$ EEEEEE  | 000303b                  | ä,                 | <b>Hexadec</b>                         |
|                                  | Pr4.22       | Analog input 1(Al 1) offset setup                                | $-8$  | $-1860$ $^{\circ}$ 1860       | 0                        | 5.37 <sub>mv</sub> | No.                                    |
|                                  | Pr4 23       | Analog input 1(Al 1) filter                                      | 0.    | 0.26400                       | $\overline{\phantom{a}}$ | 0.01ms             | Nn.                                    |
|                                  | Pr4.28       | Analog input 3(Al 3) offset setup                                | $-12$ | $-1860$ $^{\circ}$ 1860       | 0                        | 5.37 <sub>mv</sub> | No.                                    |
|                                  | Pr4.29       | Analog input 3(AI 3) filter                                      | n     | $0^{\circ}$ 6400              | n.                       | 0.01ms             | Nn.                                    |
|                                  | Pr4.31       | Positioning complete range                                       | 10    | 0.10000                       | 10                       | Pulse              | Encoder                                |
|                                  | Pr4.32       | Positioning complete output s                                    | 0     | $0^{\prime\prime}$ 3          | 0                        |                    | No                                     |
|                                  | Pr4.33       | INP hold time                                                    | n.    | 0.1230000                     | n.                       | -                  | Nn                                     |
|                                  | Pr4.34       | Zero-speed                                                       | 50    | $10 - 2000$                   | 50                       | r/min              | No                                     |
|                                  | Pr4.35       | Speed coincidence range                                          | 50.   | $10 \times 2000$              | 50                       | r/min              | Nn                                     |
|                                  | Pr4.36       | At-speed                                                         | 1000  | $10 - 2000$                   | 1000                     | r/min              | No.                                    |
|                                  | Pr4.37       | Mechanical brake action at st                                    | n.    | 0.73000                       | 0                        | ms.                | No                                     |
|                                  | Pr4.38       | Mechanical brake action at ru-                                   | 0.    | 0.23000                       | n.                       | ms                 | Nn                                     |
|                                  | Pr4.39       | Brake release speed setup                                        | 30    | $30 - 3000$                   | 30                       | r/min              | No                                     |
|                                  | Pr4 43       | E-stop function selection                                        | n     | $0^{\prime\prime}1$           | n                        | -                  | Nn                                     |
| Add Custom                       |              |                                                                  |       |                               |                          |                    | $\mathbf{r}$                           |

Then , you need to in torque control parameter setup Pr3.17=0.

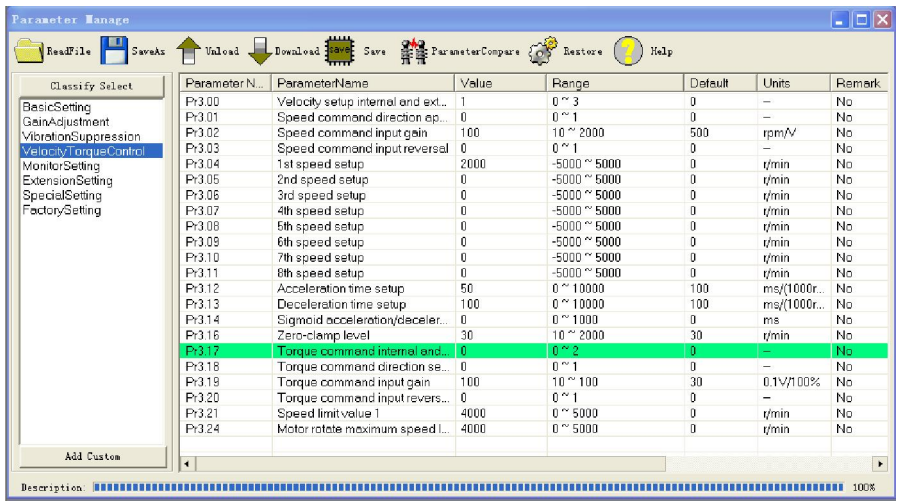

When you have finished the above all of these parameters setting, you can give analog signal to drive by CN1 port. The motor will work in torque mode, if you aren't satisfied with the performance of motor, you can continue adjusting related torque parameter.

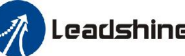

**Leadshine**<br>
Operational Manual of El5 Software

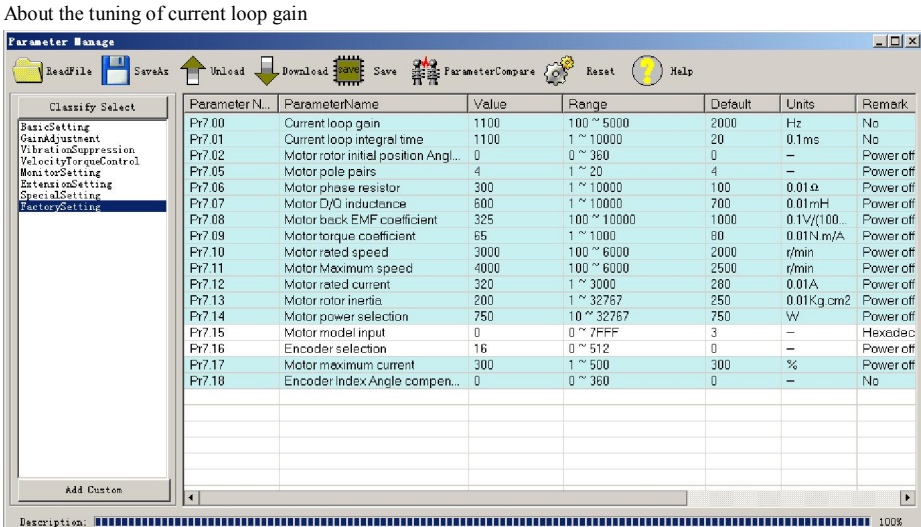

You can adjust the gain of current loop gain pr7.00 and current loop integral time pr7.01. in general , you can't see the parameter except pr7.15 and pr7.16, so refer to the appendix on how to find the hidden parameter.

### *5.2 Velocity mode*

First, you need to modify the parameter value of control mode in parameter manage window, make the value of control mode to 1. then in monitor setting, you need to setup Pr4.00=000300,make the motor enable, then you need to download and save the new value to the driver, then restart the new values of parameter to make them available.

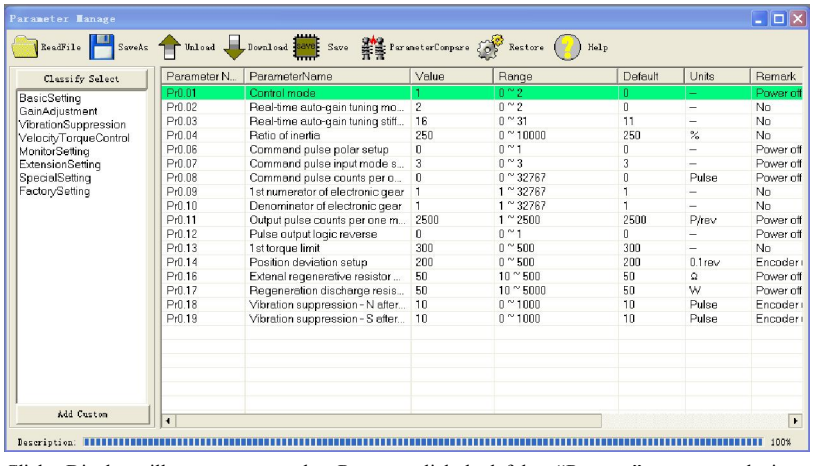

Click->Display will appear menu, select Run test, click the left key "Run test" to appear velocity mode window, you can also click Toolbar button , it will display velocity mode window. If you doesn't modify the parameter value of control mode, you can also click  $\frac{1}{\sqrt{2\pi}}$  to switch to velocity mode window.

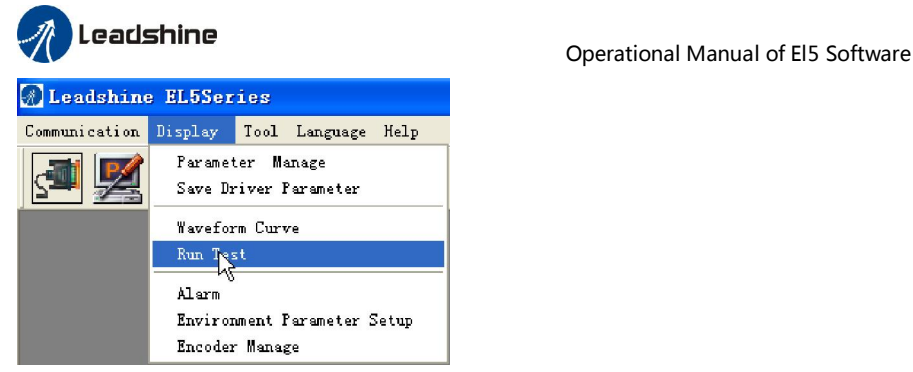

You can select different operation mode in real-time automatic adjustment mode, generally select Locate mode, if you want to adjust gain parameter by yourself, you can select Manual mode, then you can adjust related parameter step by step until to system requirement.

You can adjust velocity loop gain and integration time constant for tunning velocity loop and it is also very important to set ratio of inertia.

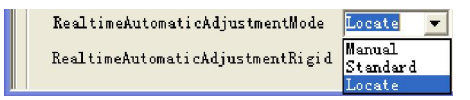

In Manual mode, you can setup VP, VI, and other related parameter. During tuning velocity loop, you can adjust Vi to a very small value in advance and hold it constant, then you can enlarge the value of Vp until system oscillation occurs, at this moment you can enlarge the value of Vi slowly until oscillation occurs. Then the basic adjustment of system finished.

In Locate mode. It is unavailable to modify the value of pr1.00- 1.14, we just change the value of real-time automatic adjustment rigid, firstly we select a smaller value.

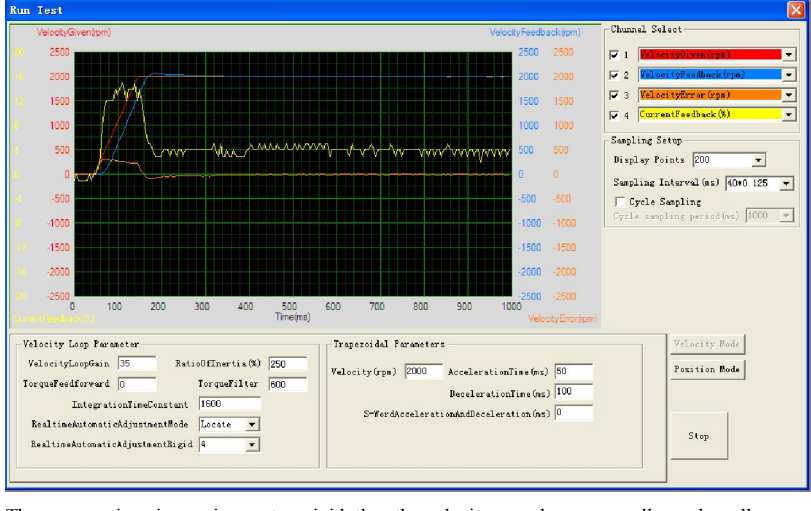

Then we continue increasing system rigid, then the velocity error become smaller and smaller.

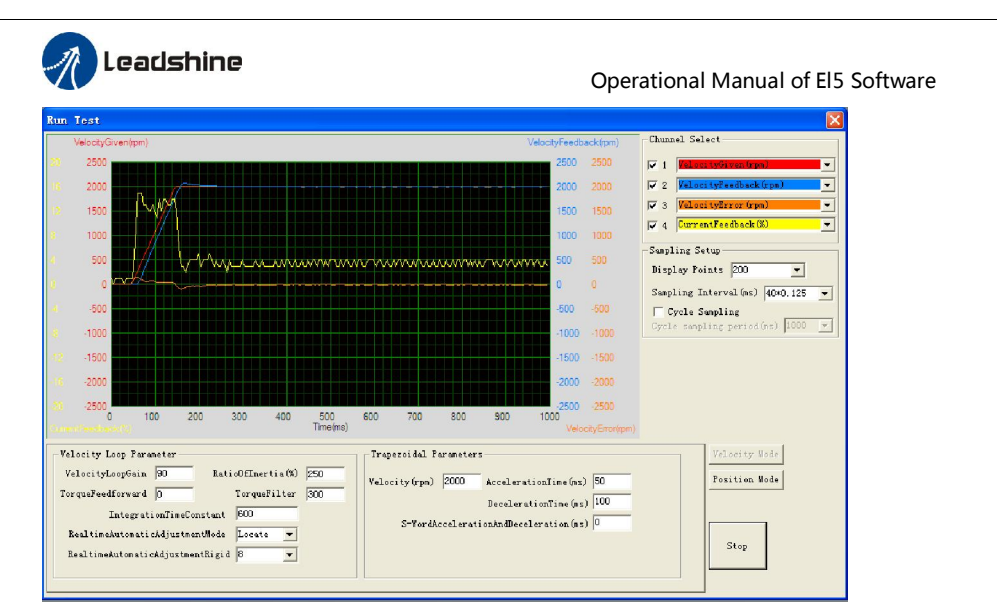

We continue increasing the rigid of system, then the velocity loop gain Vp become bigger and bigger, the integration time constant Vi become smaller and smaller, the velocity error become close to zero. But the noise of motor occurs if the rigid becomes bigger, so just make sure there is no noise. Finally, the basic setting for velocity loop is finished in Locate mode.

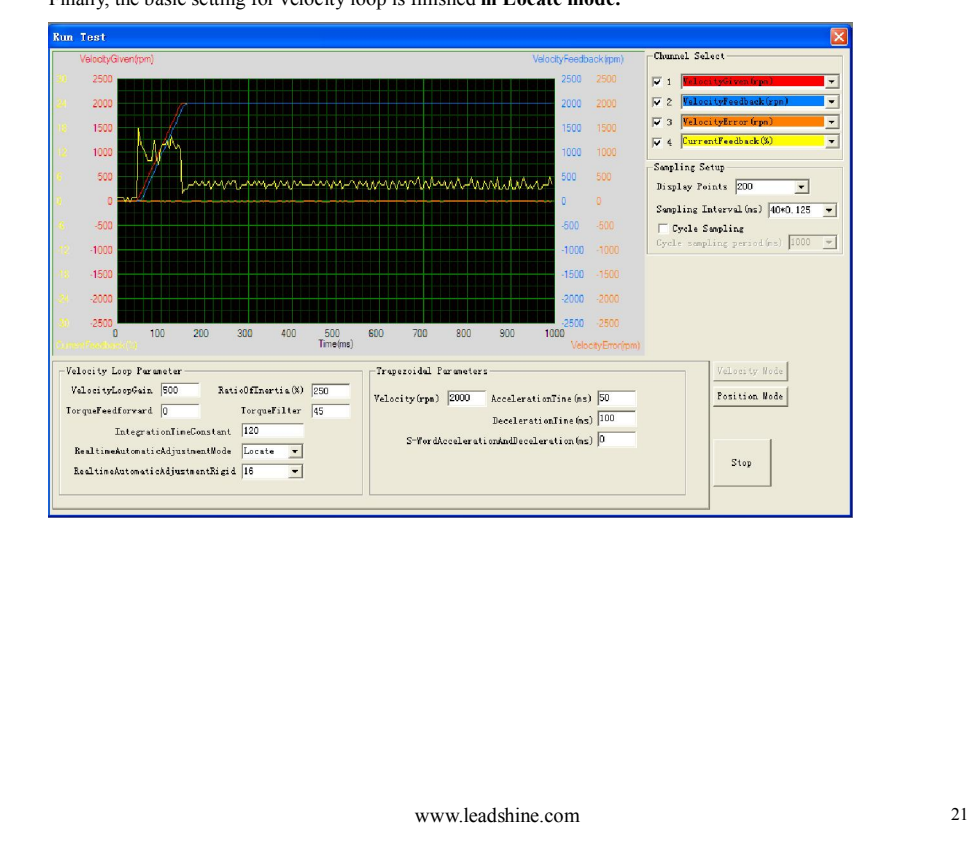

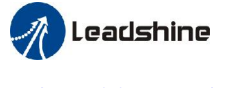

*5.3 Position mode* 

### Position Loop Tuning

First, you need to modify the parameter value of control mode in parameter manage window, make the value of control mode to 0. then in monitor setting, you need to setup Pr4.00=000003,make the motor enable, then you need to download and save the new value to the driver, then restart the new values of parameter to make them available.

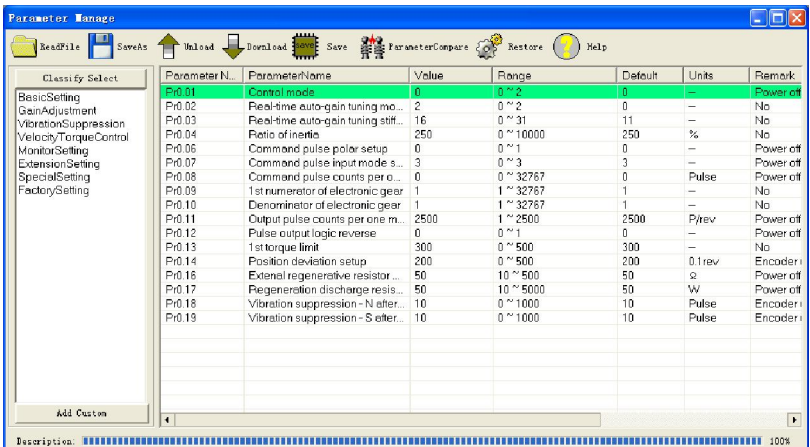

Click->Display will display the menu of pull down, select Run test, click the left key Run test will display position mode window, you can also directly click Toolbar button to display position mode window, if you doesn't modify the parameter value of control mode, you can also click **Position Mode** to switch to velocity mode window.

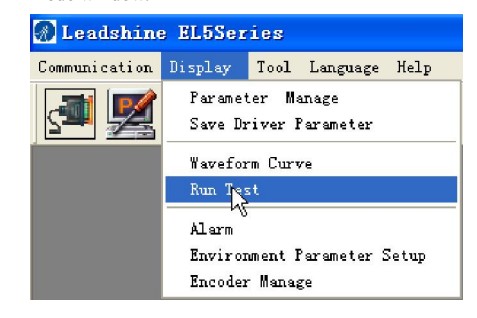

#### Tuning Position Loop Parameters

You can select different operation mode in real-time automatic adjustment mode, generally select Locate mode. If you want to adjust gain parameter by yourself, you can select Manual mode, then you can adjust related parameter step by step until system requirement.

You can adjust position loop gain, velocity integration time constant and ratio of inertia for tunning position loop tuning. If you need stronger rigid, you only need adjust ratio of inertia, then adjust gain and integration

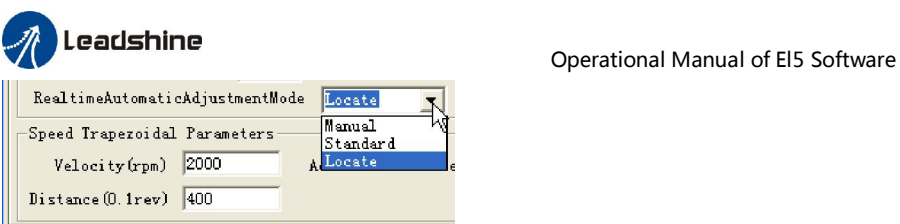

In Manual mode, you can setup Kp, Ki and other related parameters. During tuning position loop, you can adjust KI to a very small value in advance and hold it constant, then you can enlarge the value of Kp parameter slowly until system oscillation occurs, at this moment you can enlarge the value of Vi parameter slowly until system oscillation occurs, at this moment the basic adjustment of system finished.

In Locate mode. It is unavailable to modify the value of pr1.00- 1.14, we just change the value of real-time automatic adjustment rigid, firstly we select a smaller value.

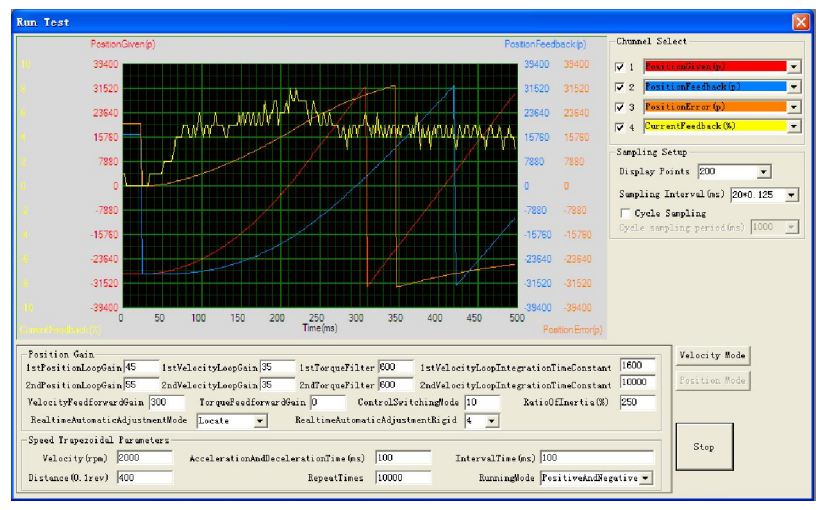

Then we continue increasing system rigid, then the position error become smaller and smaller.

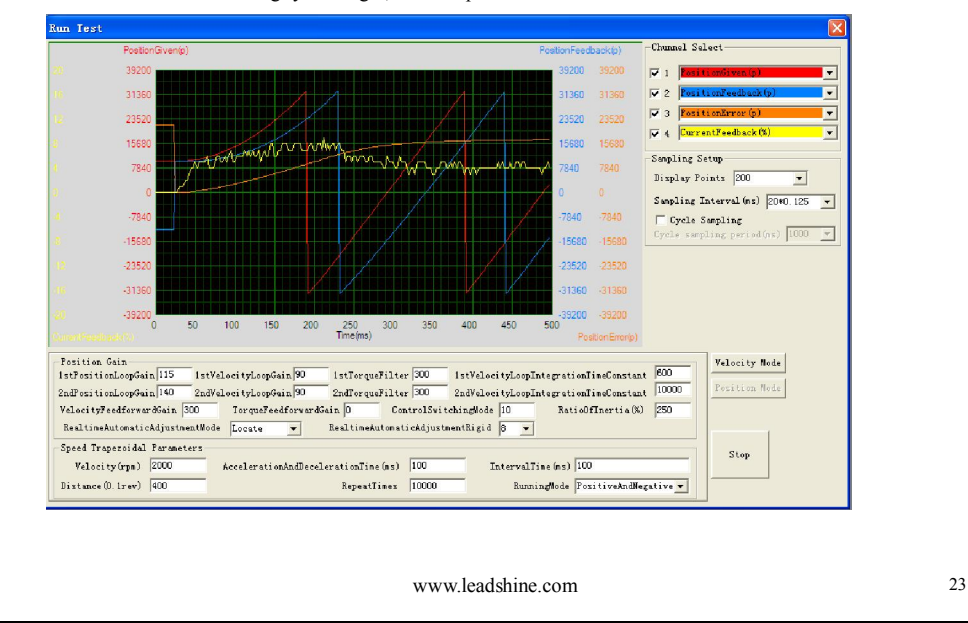

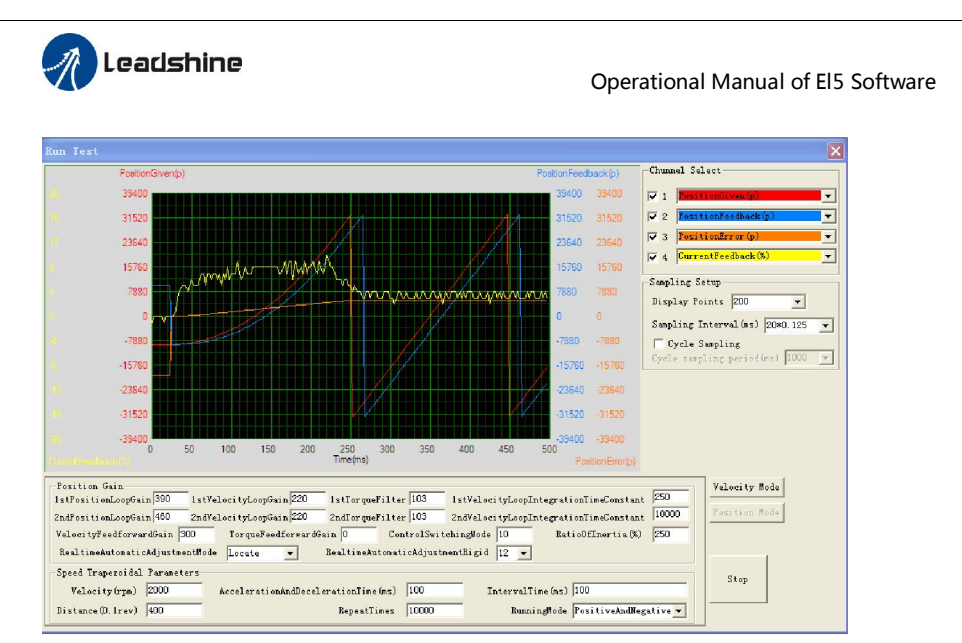

We continue increasing the rigid of system, then the position loop gain Kp become bigger and bigger, the integration time constant Vi become smaller and smaller, the position error become close to zero.

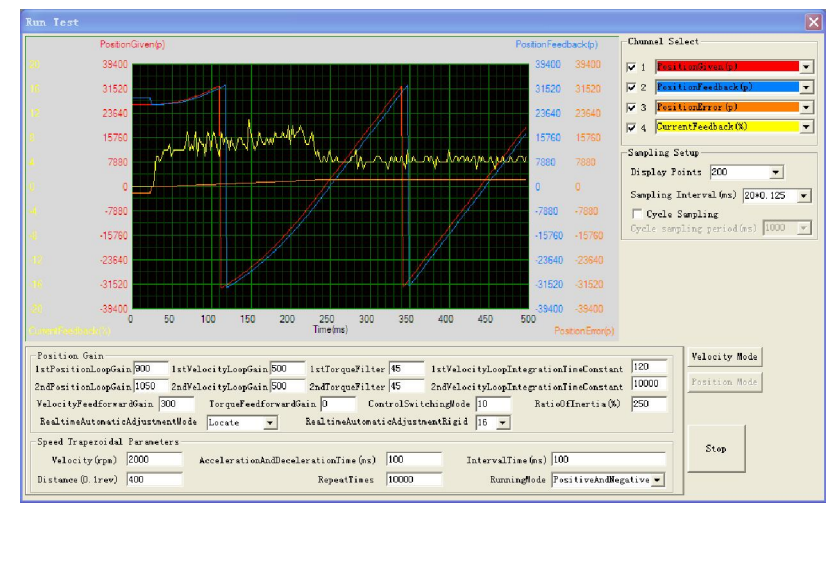

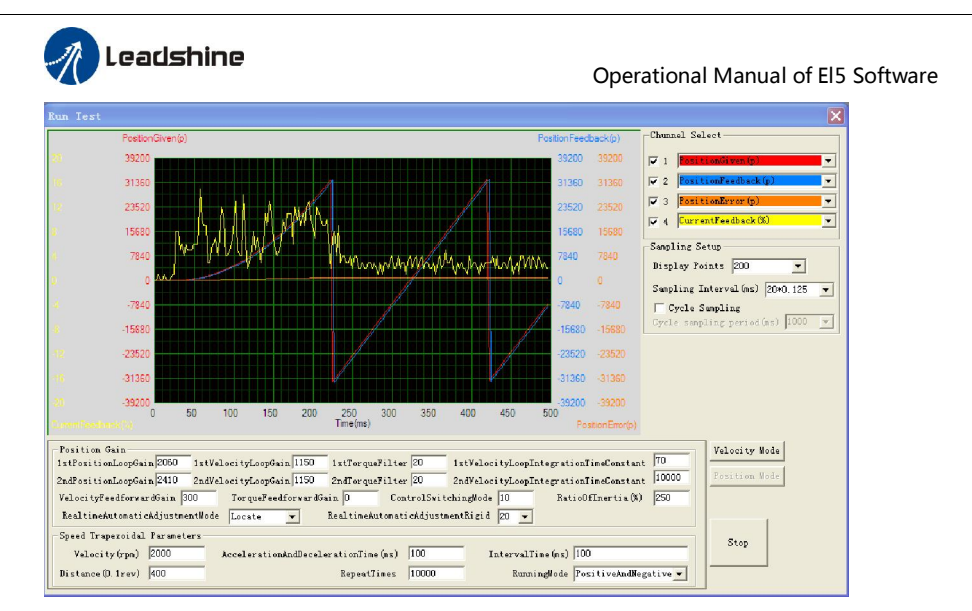

But the noise of motor occurs if the rigid becomes bigger, so just make sure there is no noise. Finally, the basic setting for position loop is finished in Locate mode.

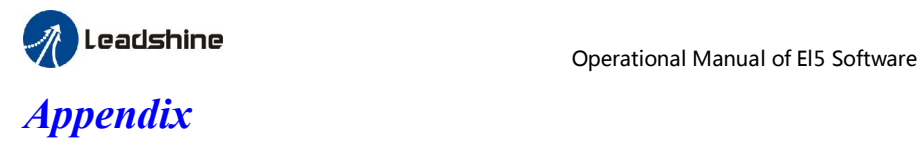

### *How to find the hidden parameter of ProTuner*

1. Run the software of ProTuner , we just find part of the parameter :

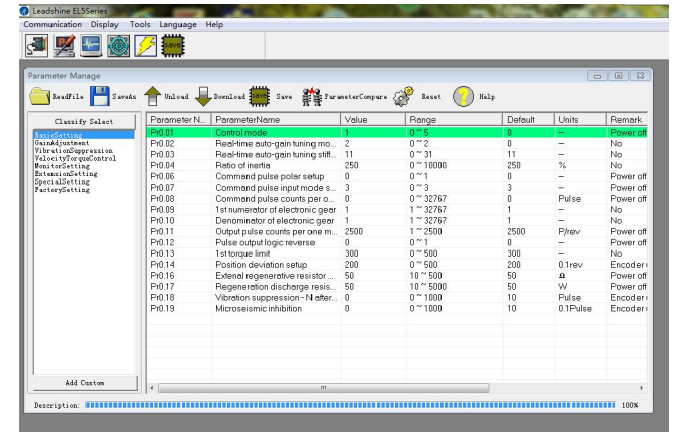

- 2. Now here is the way to find all of them :
	- a. Click "factorysetting" : ion Display Tools Language He Comr

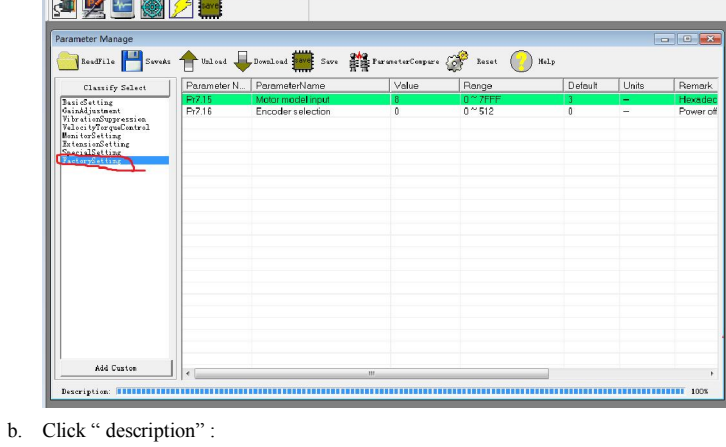

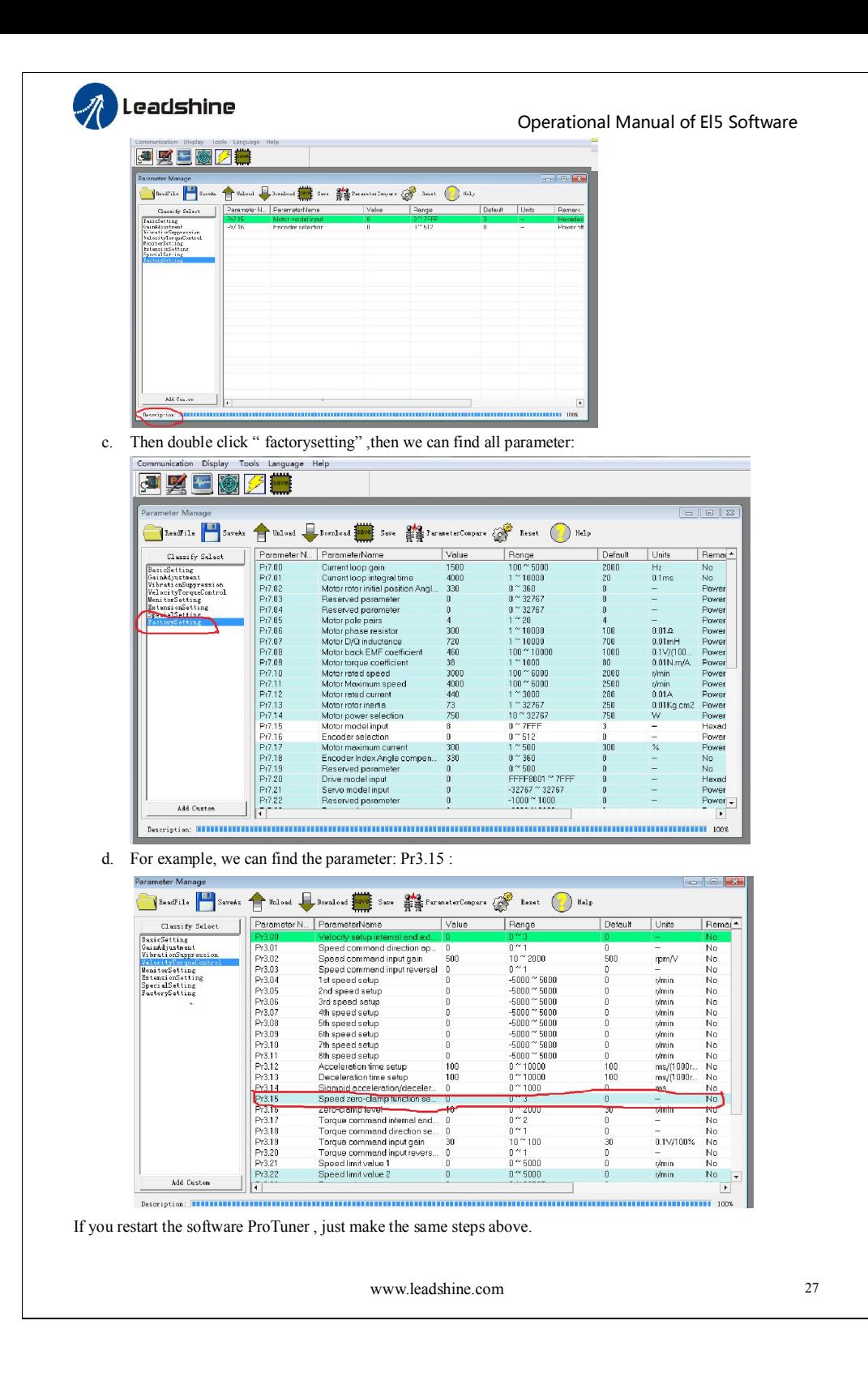

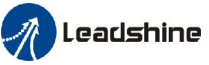

### **Leadshine**<br>
Operational Manual of El5 Software

### *How to debug the parameter of driver matched with different servo motor*

Sometimes, we use different motor with EL5 servo motor. Then we need to set the different value of motor parameter for different motor.

So, we give you some examples for debugging the parameter.

### A. Set the 400w servo motor for 400w servo driver.

If the 400w white motor is like this (the motor is with 10 poles):

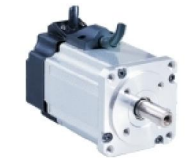

Here is the step to modify the values of parameters for matching this white motor with driver:

### 1. Modify the value of pr7.15 to f .

The 400W servo motor is included in the motor library, so you just need to modify the parameter of pr7.15, modify pr7.15 to make pr7.15 =f, while the driver should be powered on and connected to the software Protuner when you modify the value of parameter.

2. Download the new value of parameters to the driver and save it, and restart the driver to make the new value worked.

NOTICE: If the 400w motor isn't the white motor which looks like the picture above, just contact the provider of motor to get the information of motor specification.

B. Set the motor which is not included in motor library.

#### 1. Modify the value of pr7.15 to 0.

Sometimes servo motor isn't included in motor library, so you need to modify the parameter of pr7.15 to 0, and then you can set other parameters to match the motor with driver.

### 2. Modify the values of other parameters : pr7.00 – pr7.14

In general, the parameters pr7.00- pr7.14 are hidden , you can't see them. You need to do some operation to find them , refer to the appendix on how to find the hidden parameters. And then, modify the parameters after you find all the parameters. The driver should be powered on and connected to the software Protuner when you modify them.

You need to refer to the specification of motor, get the information below:

 motor pole pairs, motor phase resistor, motor D/Q inductance, motor back EMF coefficient, motor torque coefficient, motor rated speed, motor maximum speed, motor rated current, motor rotor inertia ,motor power selection.

Then, set the value of motor specification to pr7.02 – pr7.14

### 3. Download the new value of parameters

Download the new values to the driver and save it, and restart the driver to make the new value worked.

**NOTICE:** Contact the provider of motor for specification of motor.

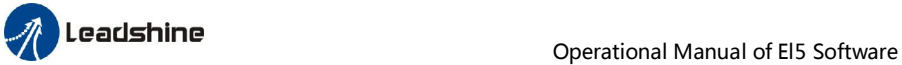

### *How to modify the new values of parameter to the driver*

Sometimes, we need to restart the driver to make it available after modifying the values of parameter, so it is very important to follow the right step. You need to do the operation with the steps below:

1. Modify the value of parameter.

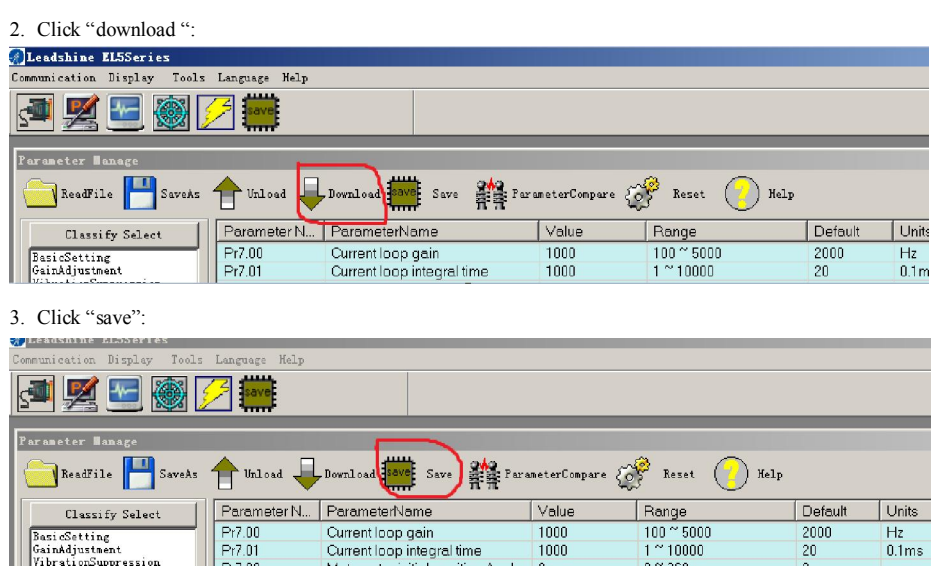

4. And you can see the information like this below:

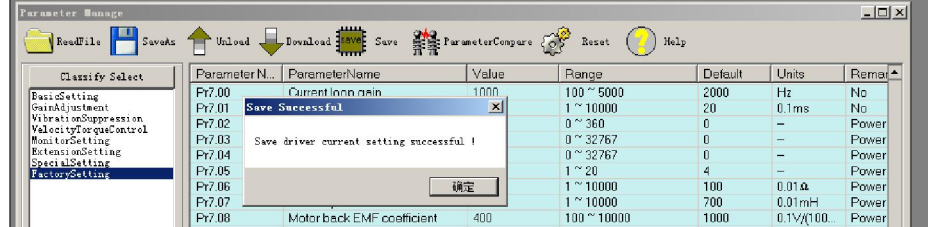

5. Then you can power off the driver and restart it again, then the new value is available.

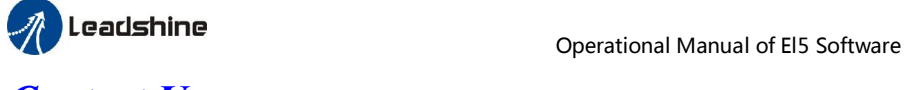

## *Contact Us*

### China Headquarters

Address: 3/F, Block 2, Nanyou Tianan Industrial Park, Nanshan District Shenzhen, China Web: http://www.leadshine.com

### Sales Hot Line:

Tel: 86-755-2641-7674 (for Asia, Australia, Africa areas) 86-755-2640-9254 (for Europe areas)

86-755-2641-7617 (for America areas)

Fax: 86-755-2640-2718

Email: sales@leadshine.com.

### Technical Support:

Tel: 86-755-2641-8447, 86-755-2641-8774, 86-755-2641-0546

Fax: 86-755-2640-2718 Email: tech@leadshine.com(for All) Leadshine U.S.A

Address: 25 Mauchly, Suite 318 Irvine, California 92618

Tel: 1-949-608-7270

Fax: 1-949-608-7298

Web: http://www.leadshineUSA.com

Email: sales@leadshineUSA.com and support@leadshineUSA.com.